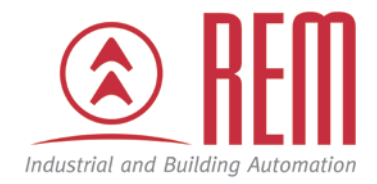

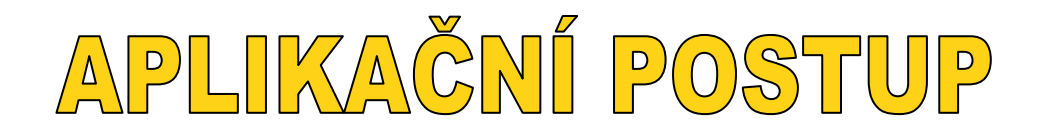

# **Konfigurace bezpečnostní programovatelné jednotky MOSAIC**

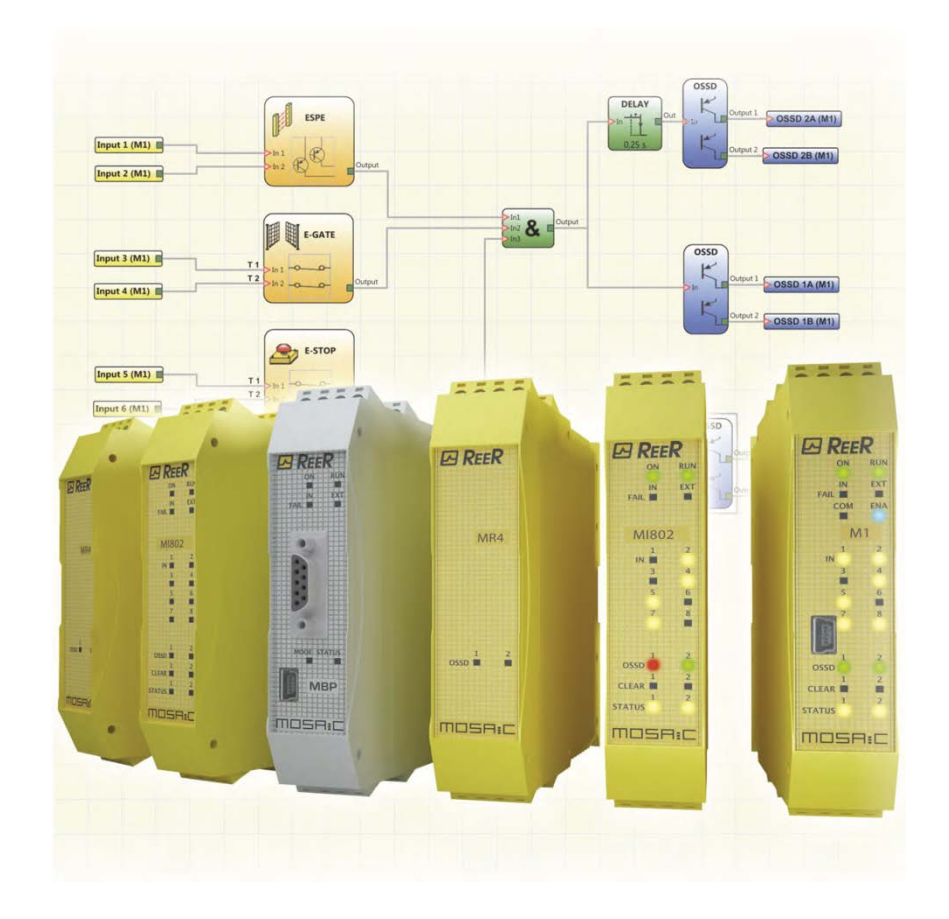

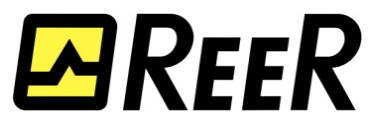

# **Konfigurace bezpečnostní programovatelné jednotky MOSAIC**

### **Abstrakt**

Tento aplikační postup ukazuje na jednoduchém příkladu konfiguraci bezpečnostní programovatelné jednotky MOSAIC. Krok za krokem popisuje vytvoření projektu v softwaru MSD (Mosaic Safety Designer), elektrické zapojení bezpečnostní jednotky a nahrání projektu do základní jednotky M1. Postup dále ukazuje monitorovací schopnosti programovacího softwaru MSD. Jako příklad je uveden bezpečnostní obvod se dvěma nouzovými tlačítky a jedním potvrzovacím tlačítkem pro RESTART.

#### **Přílohy**

- manuál k bezpečnostní programovatelné jednotce MOSAIC
- ukázkový projekt

#### **HW komponenty**

- základní jednotka M1
- běžný USB kabel pro nahrání a monitorování projektu
- 2 nouzová tlačítka, každé 2 rozpínací kontakty
- 1 tlačítko se spínacím kontaktem
- kabeláž

#### **SW komponenty**

• Mosaic Safety Designer – dodáván zdarma na CD spolu s M1

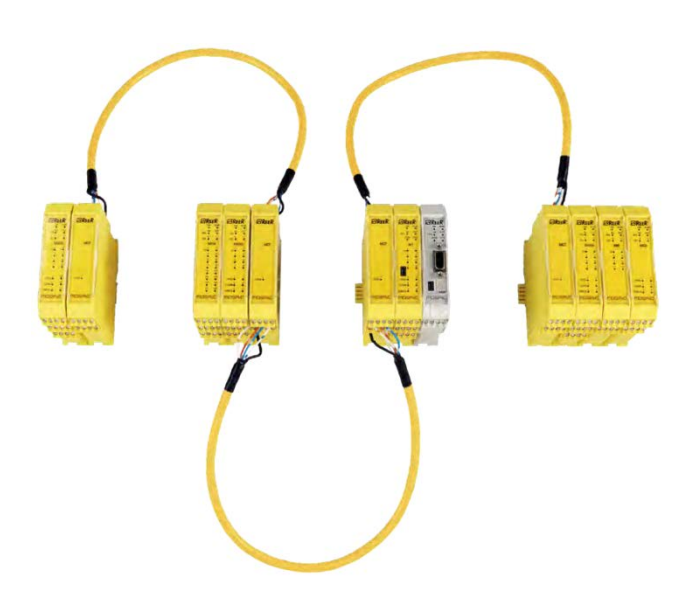

# **Důležitá poznámka**

Aplikační postupy demonstrují typické úkony na konkrétních případech. Nekladou si za cíl kompletnost a v žádném případě nenahrazují návod k obsluze! Změna aplikačních postupů vyhrazena.

## **Postup**

Nainstalujte software "ReeR Mosaic Safety Designer", který je dodáván zdarma na CD spolu se základním modulem M1. Po instalaci jej spusťte přes ikonu níže.

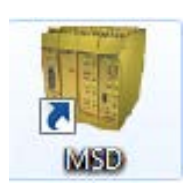

Po naběhnutí aplikace je nutné nejdříve založit nový projekt pomocí ikony  $\Box$  z horní lišty a vyplnit projektové informace. "Project Name" je název souboru s projektem, ostatní údaje jsou pouze informační.

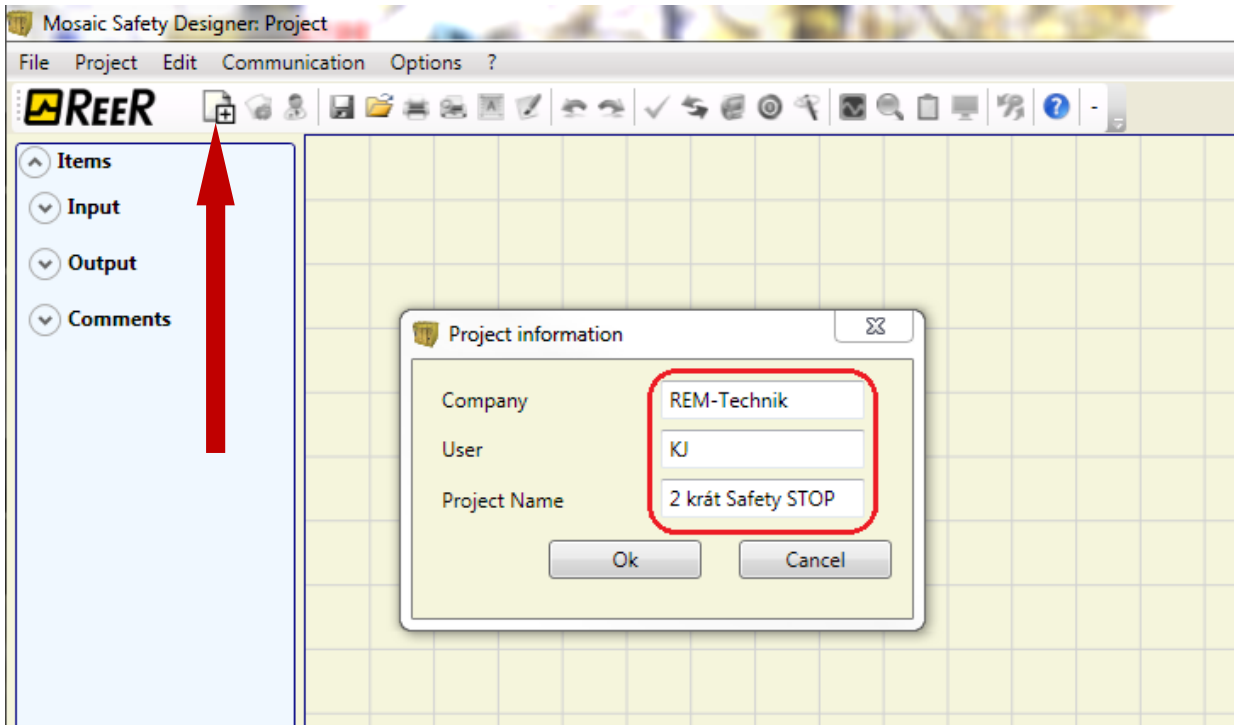

Po potvrzení zadaných údajů se zobrazí okno s konfigurací. V tomto případě uvažujeme pouze základní modul M1, tedy žádná změna není třeba, stačí potvrdit tlačítkem OK.

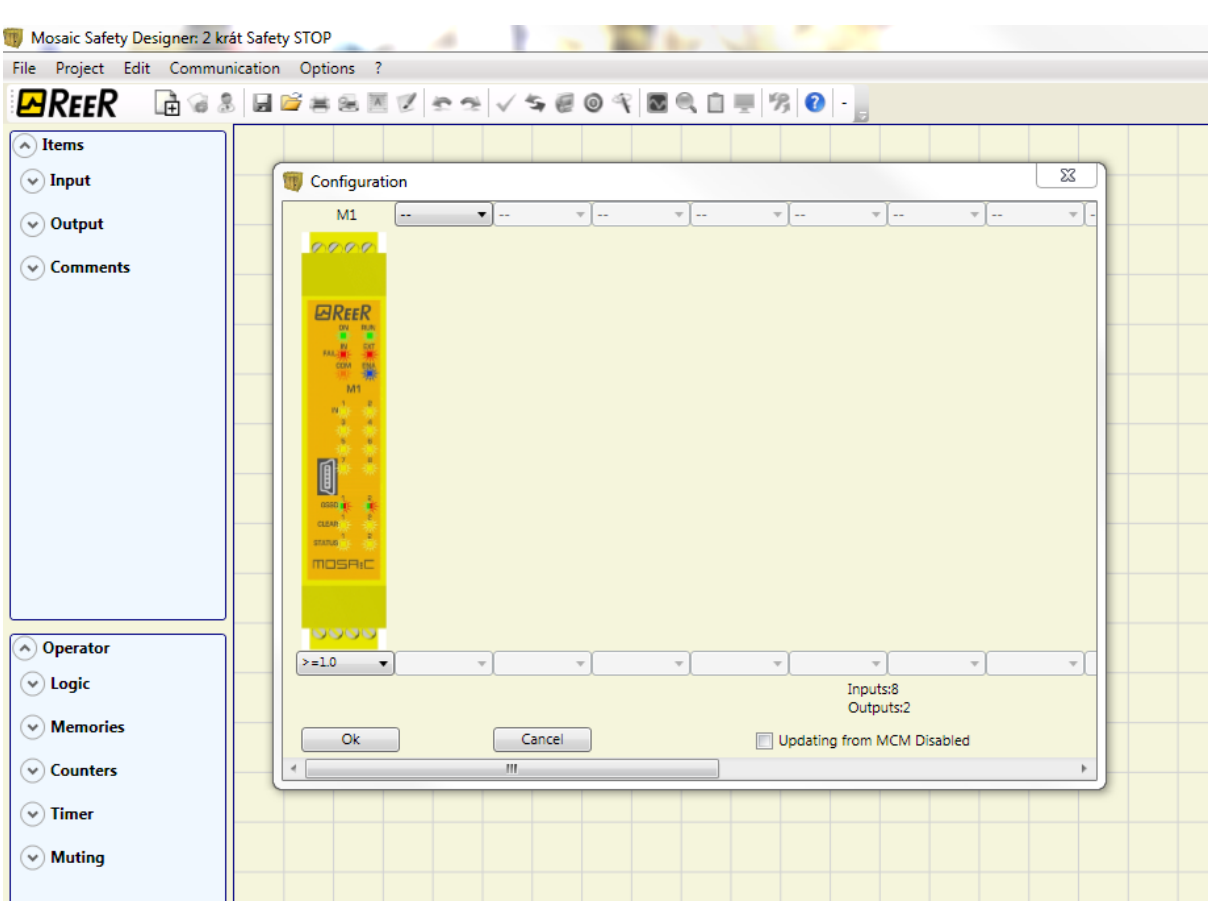

Nyní si na plochu přetáhněte z menu na levé straně vstupní prvek E-STOP.

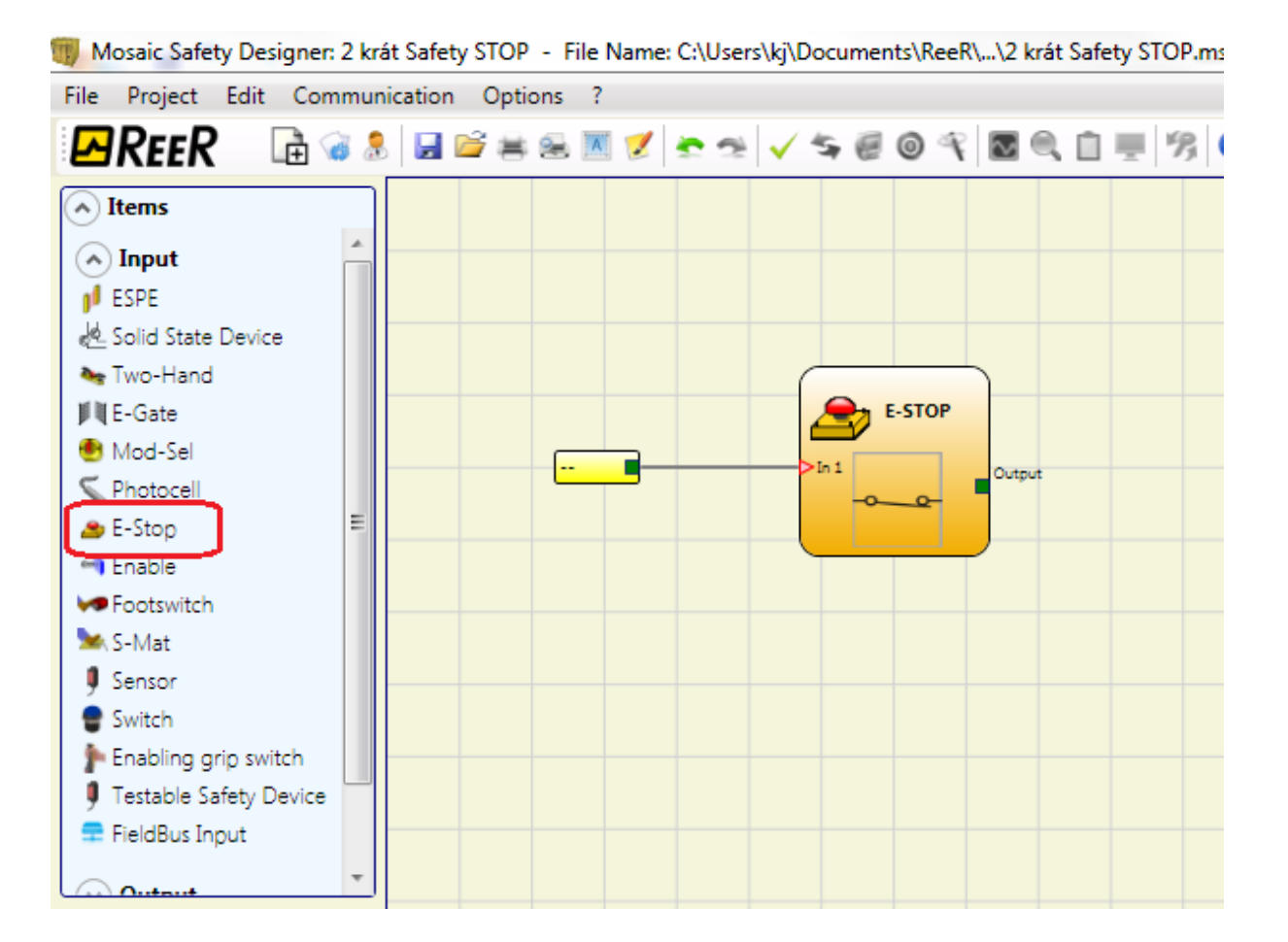

**www.rem-technik.cz**

Tiskové chyby a omyly vyhrazeny. 11/2012

Tiskové chyby a omyly vyhrazeny. 11/2012

Prvek E-Stop je předdefinován pro nouzové tlačítko s jedním rozpínacím kontaktem. Častěji se ale použije nouzové tlačítko se dvěma rozpínacími kontakty. V parametrech prvku E-Stop na pravé straně tedy upravte "Input Type" na "Double NC". Kliknutím na první vstup pak přiřaďte vstupu určitou vstupní svorku, konkrétně "Input 1 (M1)". Druhý vstup se automaticky změní na "Input 2 (M1)". Dále je vhodné na kontakty nouzového tlačítka přivést napájení z takzvaných TEST výstupů. Použití TEST výstupů umožňuje detekci zkřížení kabelů. V parametrech E-Stop tedy přiřaďte vstupům TEST výstupy konkrétně "M1 – Test 1" pro vstup 1 a "M2 – Test2" pro vstup 2. Parametry výsledného prvku E-Stop pak budou vypadat dle obrázku.

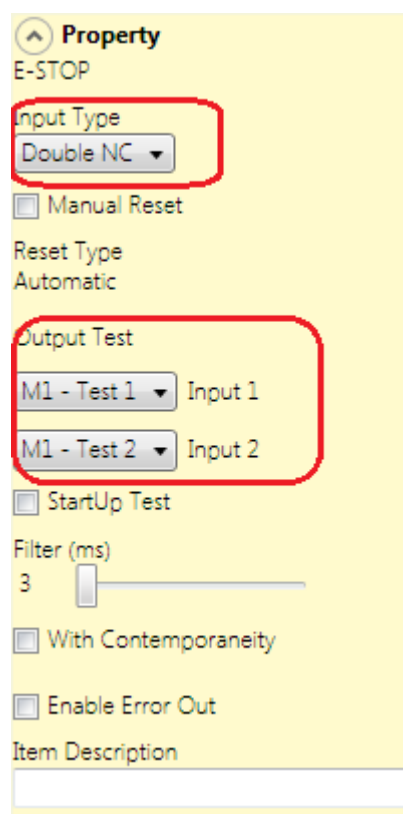

Druhý prvek E-Stop vytvoříte pomocí "Copy" a "Paste" z předchozího E-Stop. Vstupy přiřaďte na "Input 3 (M1)" a "Input 4 (M1)". TEST výstupy můžete s výhodou použít stejné jako u předchozího prvku, tedy "M1 – Test 1" a "M2 – Test2". Výsledná konfigurace bude vypadat dle obrázku.

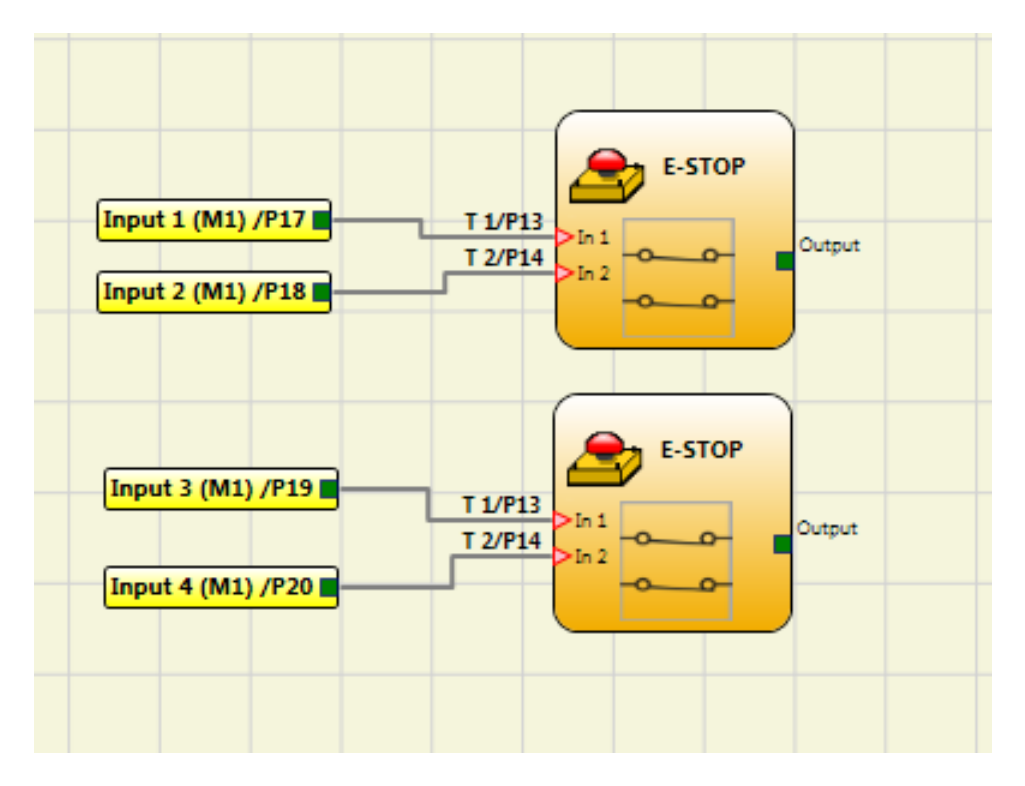

Předpokládejme, že bezpečnostní výstupy M1 budeme chtít deaktivovat po stisknutí jakéhokoliv nouzového tlačítka. Výstupy prvků E-Stop tedy potřebujeme spojit operátorem AND. Vyberte si jej z menu na levé straně, přetáhněte na plochu a propojte s oba prvky E-Stop.

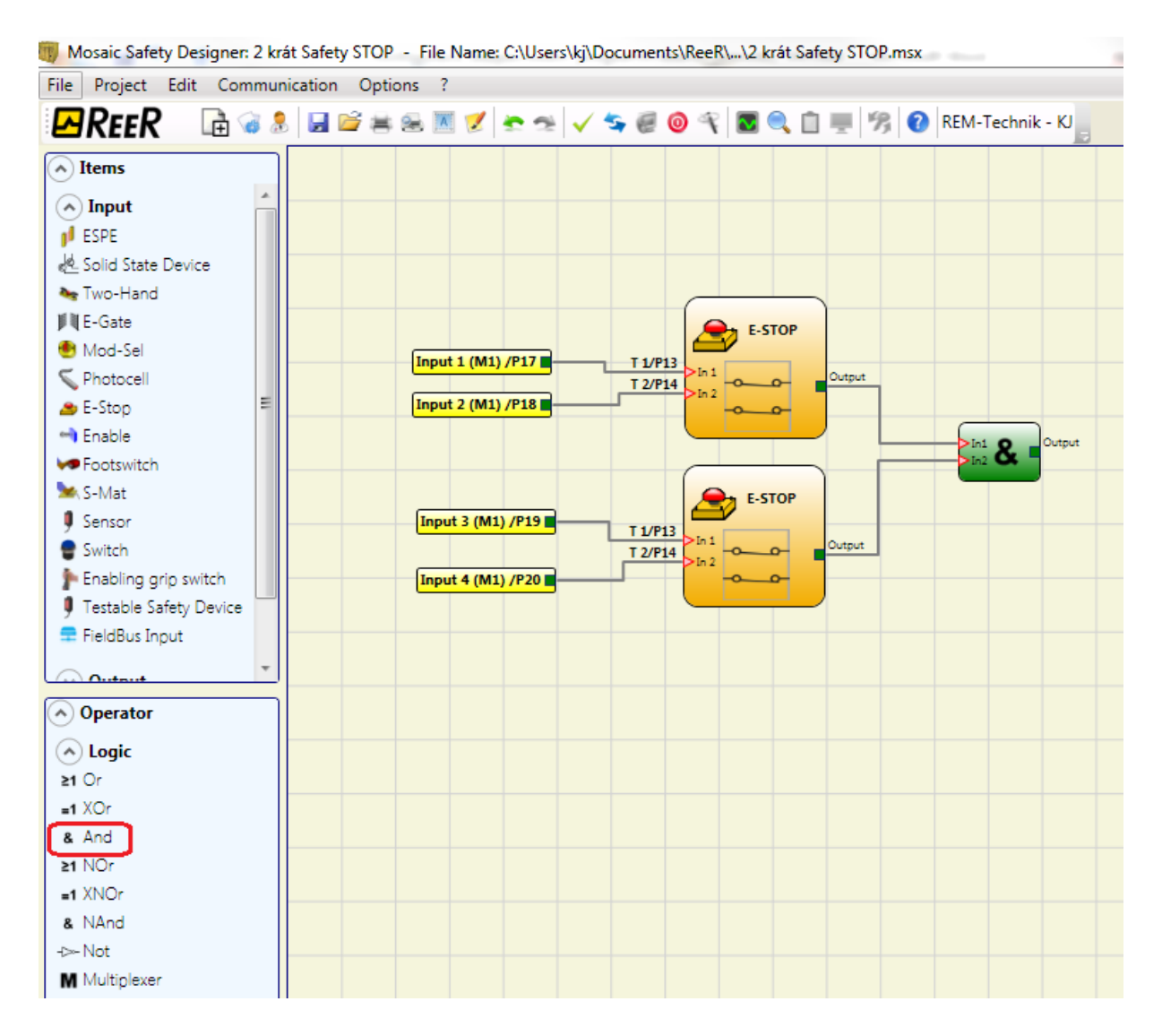

6

Výsledný signál je nutno přiřadit bezpečnostnímu OSSD výstupu. Přetáhněte tedy na plochu z menu na levé straně prvek OSSD a propojte jej s výstupem logického operátoru AND. Prvnímu výstupu přiřaďte svorku "OSSD 1A (M)", druhá výstupní svorka a vstup pro RESTART se přiřadí automaticky.

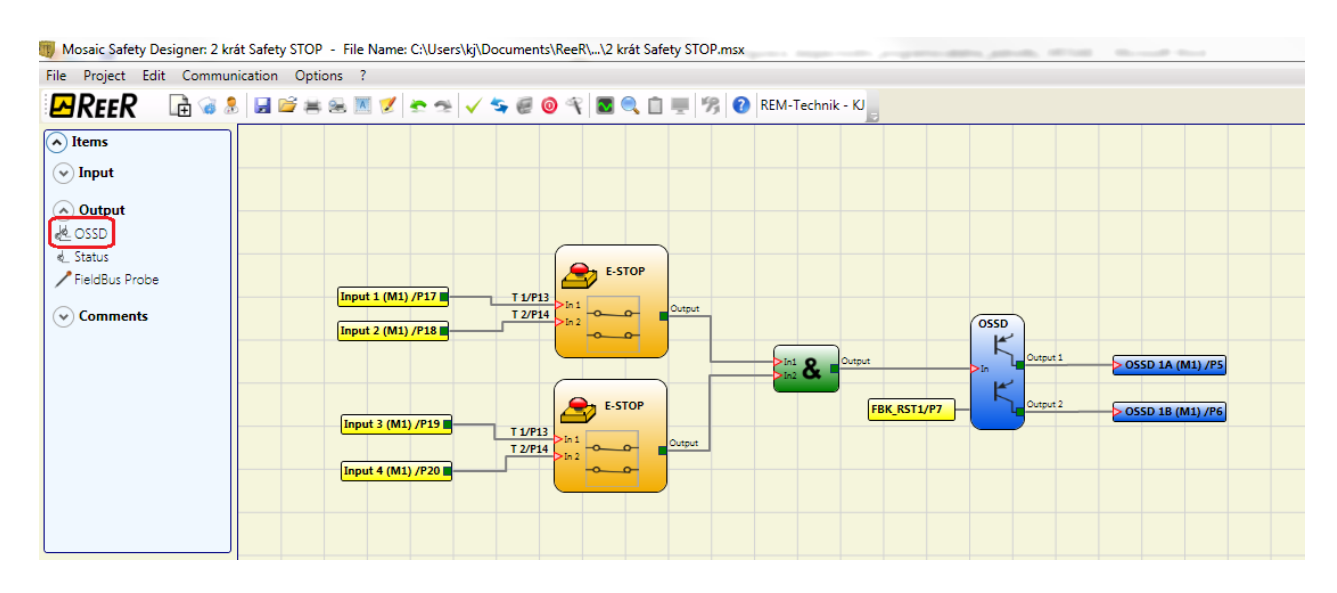

Předpokládejme, že po stisknutí nouzového tlačítka budeme chtít bezpečnostní obvod odblokovat tlačítkem. Pro připojení tohoto tlačítka slouží vstup RESTART, který se již automaticky přiřadil. Aktivujeme jej ve vlastnostech prvku OSSD zaškrtnutím volby "Manual Restart". Pro větší bezpečnost změňme "Reset Type" na "Monitored".

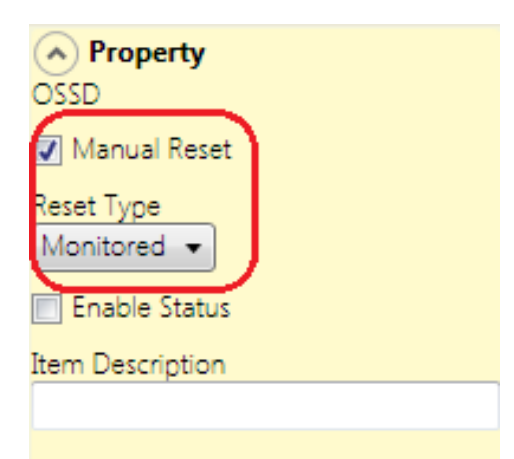

Nyní zapojíme vstupy a výstupy bezpečnostní programovatelné jednotky MOSAIC. Osazení vstupů a výstupů základní jednotky M1 je patrné z tabulky níže.

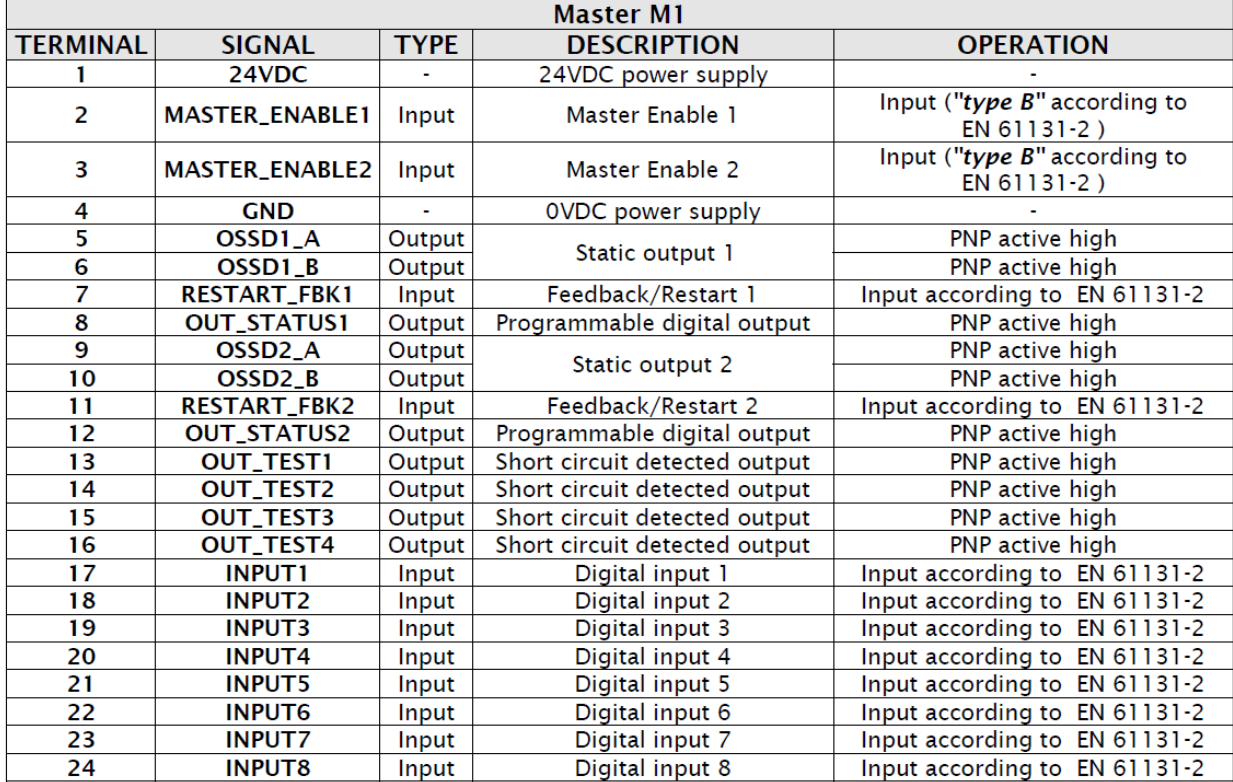

V tomto případě zapojíme následující vstupy a výstupy takto:

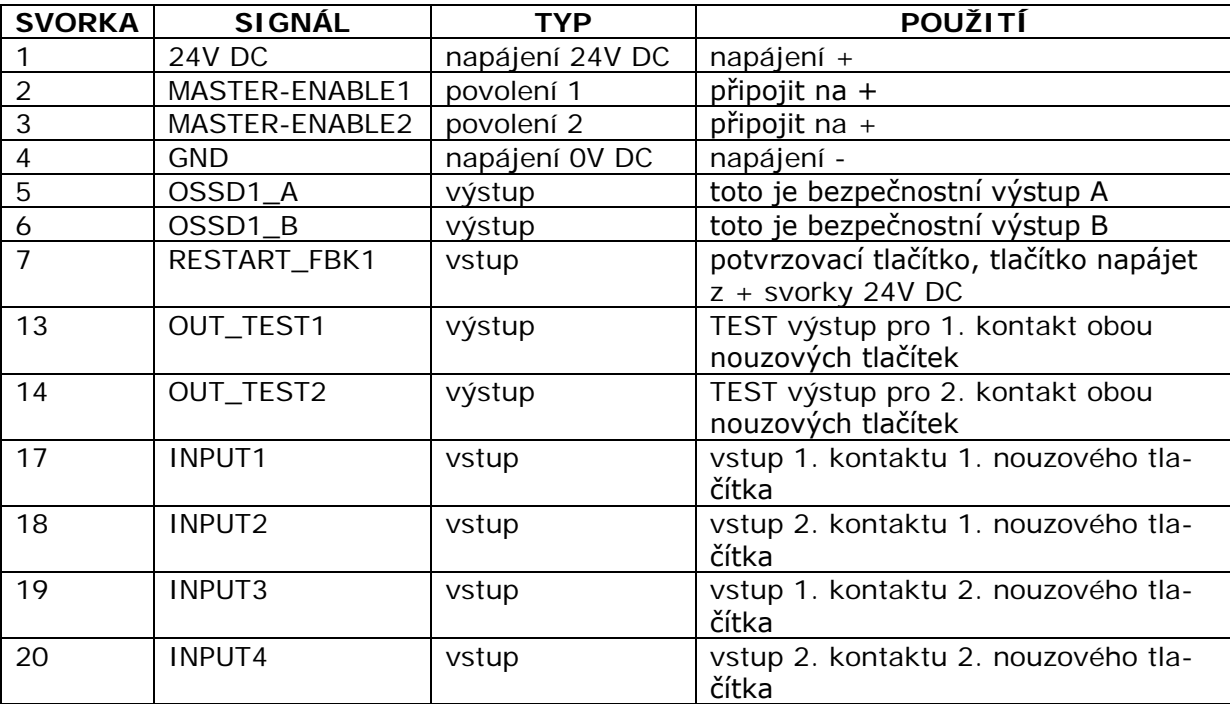

Výsledný projekt je vhodné zkontrolovat pomocí tlačítka z lišty menu. Na výsledné zprávě je vidět kontrolní součet CRC, který je jedinečný pro každé zapojení.

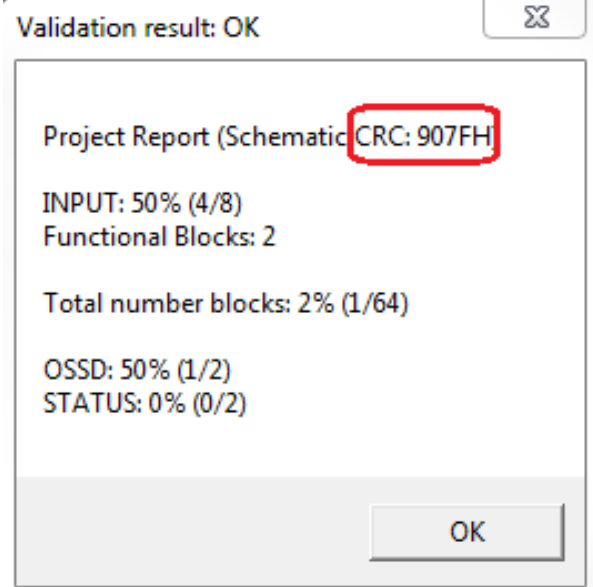

Nyní přistoupíme k nahrání konfigurace do bezpečnostní jednotky.

M1 propojíme pomocí běžného USB kabelu s PC. Připojíme se pomocí ikony z horní lišty. Zobrazí se dotaz na heslo. Pro nahrátí konfigurace je třeba zadat heslo úrovně 2, které je přednastavené na SAFEPASS. Heslo úrovně 1 umožňuje pouze vyčíst a monitorovat program v MOSAIC, přednastaveno je jako prázdné.

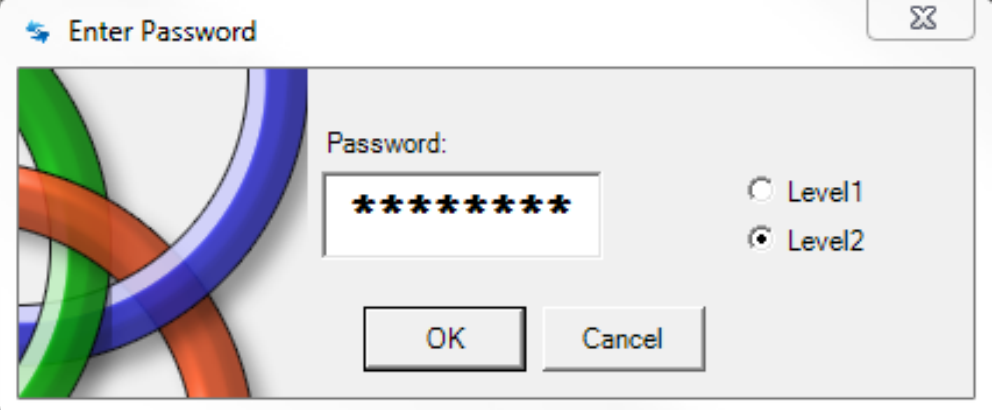

Vlastní nahrání programu provedeme pomocí ikony **z horní lišty. Po nahrání nové** konfigurace je třeba bezpečnostní jednotku vypnout a zapnout.

Pro ověření funkce bezpečnostního obvodu lze využít výhody monitorovacích možností

softwaru MSD. Na výběr je možnost textovného monitornigu – ikona nebo

grafického monitoringu – ikona  $\|\cdot\|$ . Ukázka obou monitoringů je níže.

# Textový monitoring:

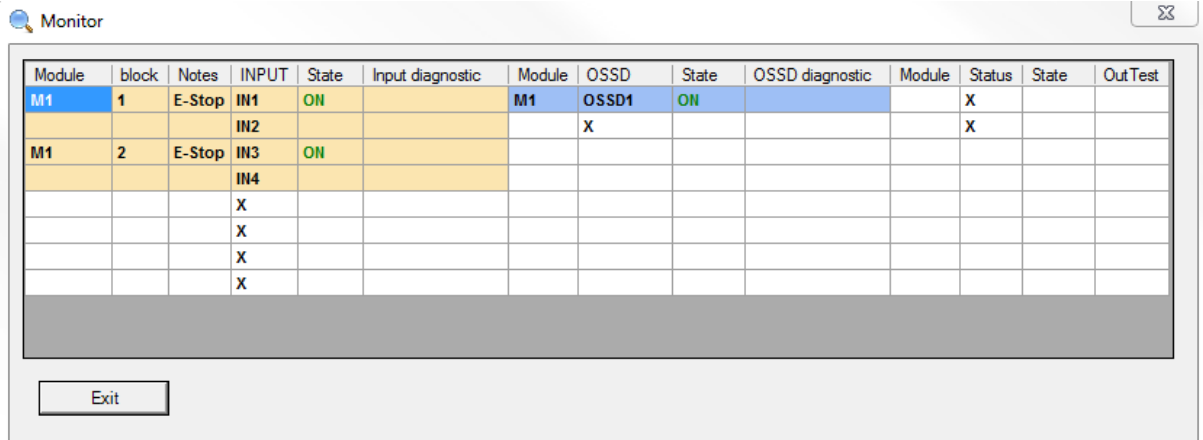

# Grafický monitoring:

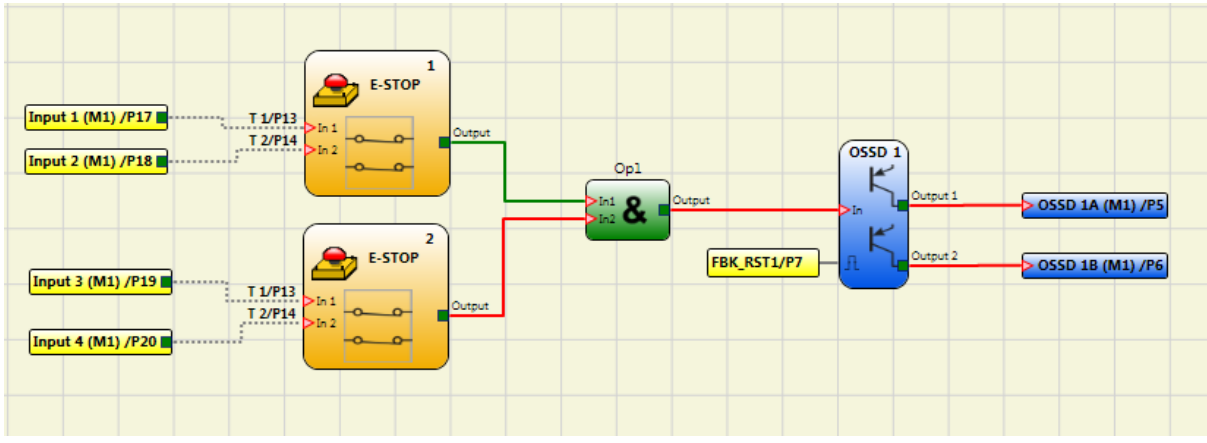

S ohledem na dokumentaci k bezpečnostním prvkům je třeba pomocí tlačítka horní liště vytisknout report. Report obsahuje především Projektové informace zadané při zakládání projektu, CRC kód již zmíněný výše, textově zaznamenané zapojení a kalkulované hodnoty bezpečnostních parametrů, které lze použít jako vstupní informace pro softwary ohodnocující bezpečnost celé aplikace.